# இது ஒரு சியாம் தமிழ்க்கணினி படைப்பு

## Windows Xp நிறுவும் முறை

நம்மில் பலருக்கும் தெரிந்திருக்கும் சில குழப்பமாயிருக்கும் விண்டோஸ் எக்ஸ்பி நிறுவல் முறை. அதனை பற்றிய ஒரு விளக்க முறை

தேவைகள்:

1. நல்ல பெண்டியம் 4 கணினி சிறந்தது 2.516 எம்பி நினைவகம்(ராம்) 3.80 ஜிபி வன்தட்டு(ஹார்ட் டிஸ்க்) 4.சிடி/டிவிடி இயக்கி 5.விண்டோஸ் எக்ஸ்பி 6.உங்கள் கணினியின் மதர்போர்ட் சிடி(கணினி வாங்கும் போது கேட்டு வாங்குங்க, இவசமாக தரவேண்டும்) 7.தனியாக இணைக்கப்பட்டுள்ள வன்பொருட்களின் டிரைவர் சிடி(வன் பொருள் வாங்கும் போது கேட்டு வாங்குக இலவசமாக வன்பொருளுடன் வரும்)

செயல் முறை விளக்கம்:

1.விண்டோஸ் எக்ஸ்பி சிடியினை கணினி சிடி ப்ளேயரில் போட்டு உங்கள் கணினியை இயக்குங்கள். 2.இயங்க ஆரம்பித்த உடன் உங்கள் கணினியின் பூட்டிங் எதிலிருந்து இயங்க ஆரம்பிக்க வேண்டும் என்பதனை தீர்மாணிக்கும் விசையை அழுத்துங்கள் . உதாரணமாக F12 கீ அல்லது உங்கள் கணினி இயங்க ஆரம்பித்த உடன் பயாஸ் செட்டிங் சென்று பூட்டிங் சீக்குவன்ஸை சிடி க்கு மாற்றுங்கள். 3.உங்கள் கணினி இயங்க ஆரம்பித்த உடன் Press any key to continue in Cd/DVD... என்று வந்த உடன் ஏதாவது ஒரு கீயை தட்டுங்கள் கீபோர்டில் உங்கள் கணினியில் எக்ஸ்பி பதிவதற்காக தயார் ஆகும்.

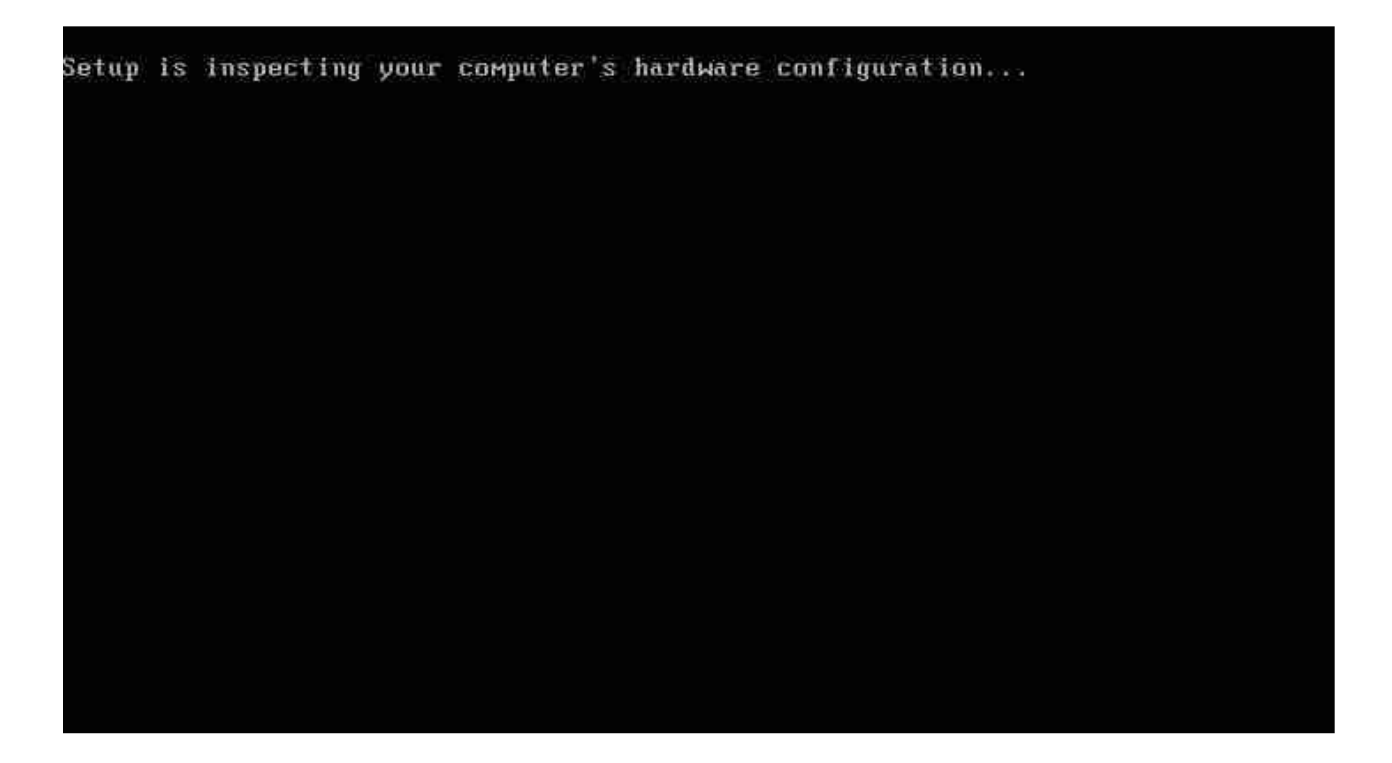

மேலே உள்ள படத்தில் உள்ள வாறு தோன்றும் பின்பு சிறிது நேரம் கழித்து

**Windows Setup** 

Press F6 if you need to install a third party SCSI or RAID driver...

**Windows Setup** 

Press F6 if you need to install a third party SCSI or RAID driver... மேலே உள்ள படங்களில் உள்ளவை தோன்றும் அவை தேவைப்பட்டால் நிறுவுங்கள் இல்லையெனில் வேடிக்கை பார்த்தாலே போதும் பின்பு பின் வரும் படம் தோன்றும்

Windows XP Professional Setup

Welcome to Setup.

This portion of the Setup program prepares Microsoft(R)<br>Windows(R) XP to run on your computer.

- To set up Windows XP now, press ENTER.
- Io repair a Windows XP installation using<br>Recovery Console, press R.
- To quit Setup without installing Windows XP, press F3.

அதில் 3 வகையான தேர்வுகள் இருக்கும்

1.புதிதாக நிறுவ - இதற்கு எண்டர் விசையை அழுத்தினால் போதுமானது

2.ஏற்கனவே உள்ள விண்டோஸ் எக்ஸ்பி பதிப்பை ரிப்பேர் செய்ய - இதற்கு R விசையை அழுத்தினால் போதுமானது 3.நிறுவுவதில் இருந்து வெளியேற - F3 கீயை அழுத்தினால் போதுமானது

புதிதாக நிறுவ/ ரிப்பேர் செய்ய

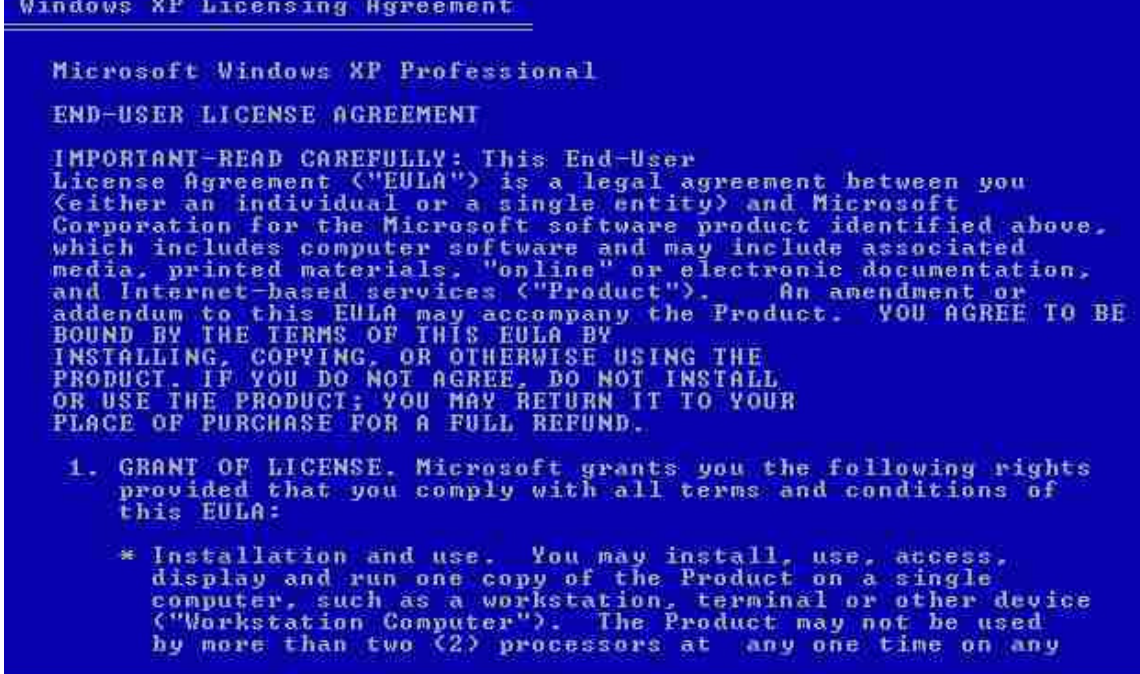

F8=1 agree ESC=1 do not agree PAGE DOWN=Next Page

கீயை அழுத்திவுடன் அக்ரிமெண்ட் கேக்கும் F8 கீயை அழுத்தினால் போதுமானது

#### Windows XP Professional Setup

The following list shows the existing partitions and<br>unpartitioned space on this computer.

Use the UP and DOWN ARROW keys to select an item in the list.

- . Io set up Windows XP on the selected item, press ENTER.
- To create a partition in the unpartitioned space, press C.
- . To delete the selected partition, press D.

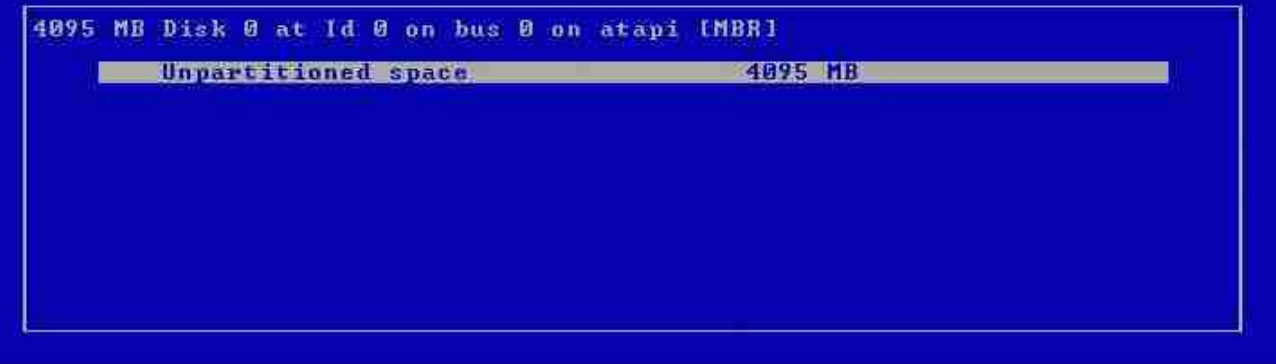

ENTER=Install C=Create Partition F3=Quit

மேலே உள்ளவாறு காட்டும் உங்கள் வன் தட்டின் கொள்ளவை மற்றும் அதன் பகுதிகளை

அதில் உங்களுக்கு தேவையான பகுதியை தேர்ந்தெடுங்கள். தெர்ந்தெடுத்த உடன் உங்களுக்கு பின் வரும் திரை தோன்றும்

#### Windows XP Professional Setup

The partition you selected is not formatted. Setup will now<br>format the partition. Use the UP and DOWN ARROW keys to select the file system you want, and then press ENTER. If you want to select a different partition for Windows XP, press ESC. Format the partition using the N14's file system (Quick)<br>Format the partition using the FAT file system (Quick)<br>Format the partition using the NIFS file system<br>Format the partition using the FAT file system

உங்களுடைய வன் தட்டின் குறிப்பிட்ட ப்ரிக்கப்பட்ட பகுதியை பார்மட் செய்யவா என்று கேட்க்கும் பார்மட் என்றால் அந்த வன் தட்டில் உள்ள தகவல்களை சுத்தமாக அழித்துவிட்டு பிறகு பதிதல் . பெரும்பாலும் இந்த முறையே சிறந்தது. பார்மட்டில் இரண்டு முறை உண்டு NTFS/FAT பெரும்பாலும் எக்ஸ்பிக்கு NTFS சிறந்தது. இதிலும் இரண்டு முறை உண்டு வேகமாகவா இல்லை மெதுவாக என்று எது வசதியோ அதனை கொடுங்க

```
கொடுத்தவுடன் பின்வரும் திரை தோன்றும்
```
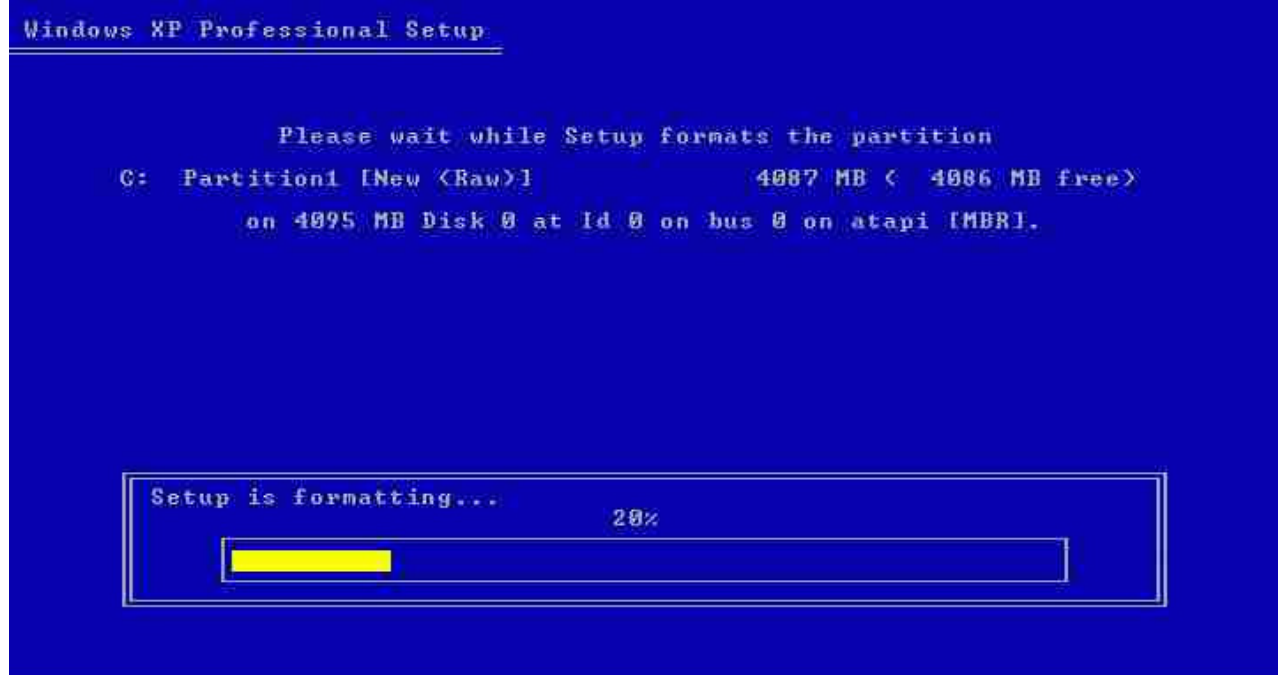

இது முடிவடைந்த உடன் பின்வரும் திரை தோன்றி உங்கள் வன் தட்டில் எக்ஸ்பி சிடியின் செட்டப் பைல்கள் காப்பி செய்வதை காட்டும்

Windows XP Professional Setup

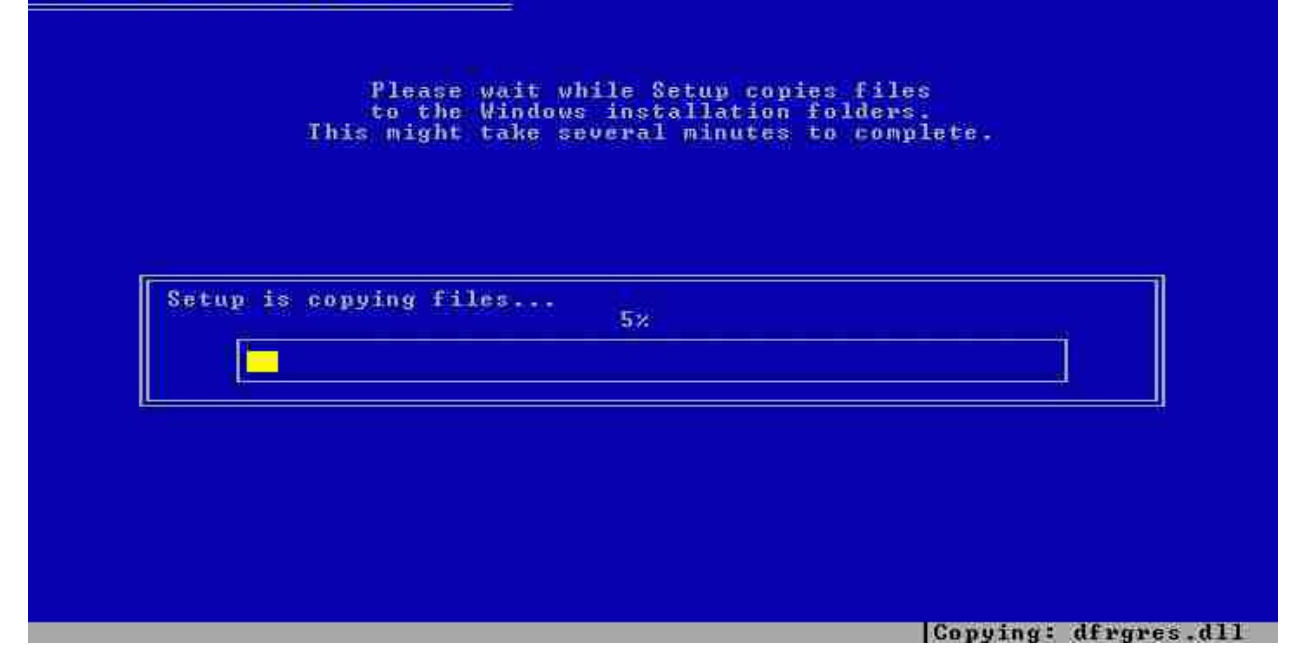

இது முடிவடைந்த உடன் அதுவாகவே ரீஸ்டார்ட் செய்யும் காத்திருங்கள்

ரீஸ்டார் முடிவடைந்து உங்கள் கணினி லோட் ஆகும் போது பூட்டிங் சீக்குவன்ஸை தேர்ந்தெடுத்து வன் தட்டின் பகுதியை கொடுங்கள்

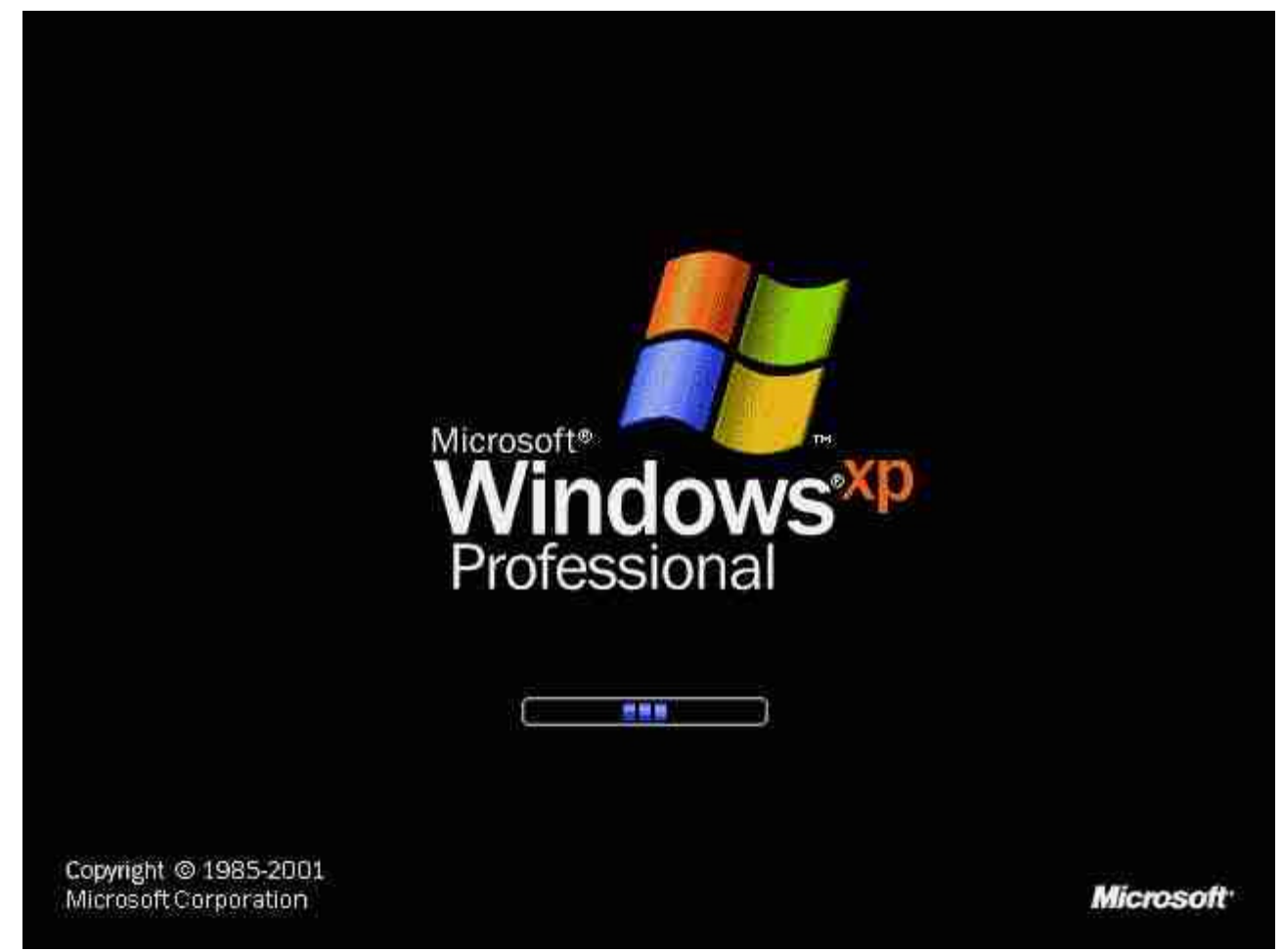

சிறிது நேரத்தில் பின்வரும் திரை தோன்றும்

### **Windows** An exciting new look O Collecting **information** Windows® XP Professional sports a brand-new visual design O Dynamic **Update** that combines a sleek look, clean lines, and appealing colors. with a task-onented design and exceptionally streamlined. O Preparing navigation. installation The redesigned Start menu makes it easier to find important- $\bullet$  in the  $\bullet$ information and to access the programs you use most frequently. Finalizing By automatically cleaning up the notification area of the<br>taskbar and grouping related taskbar items, Windows XP<br>makes it easier to switch between programs and to open,<br>view, or close multiple items at the same time. installation Setup will complete in approximately: 39 minutes

அதுவாகவே தேவையான கோப்புகளை நிறுவத்தொடங்கும். ரீஜனல் செட்டிங்க்ஸ் நிறுவும் பொழுது உங்களிடன் சில கேள்விகளை கேட்க்கும் பின்வருமாறு

**B** Service

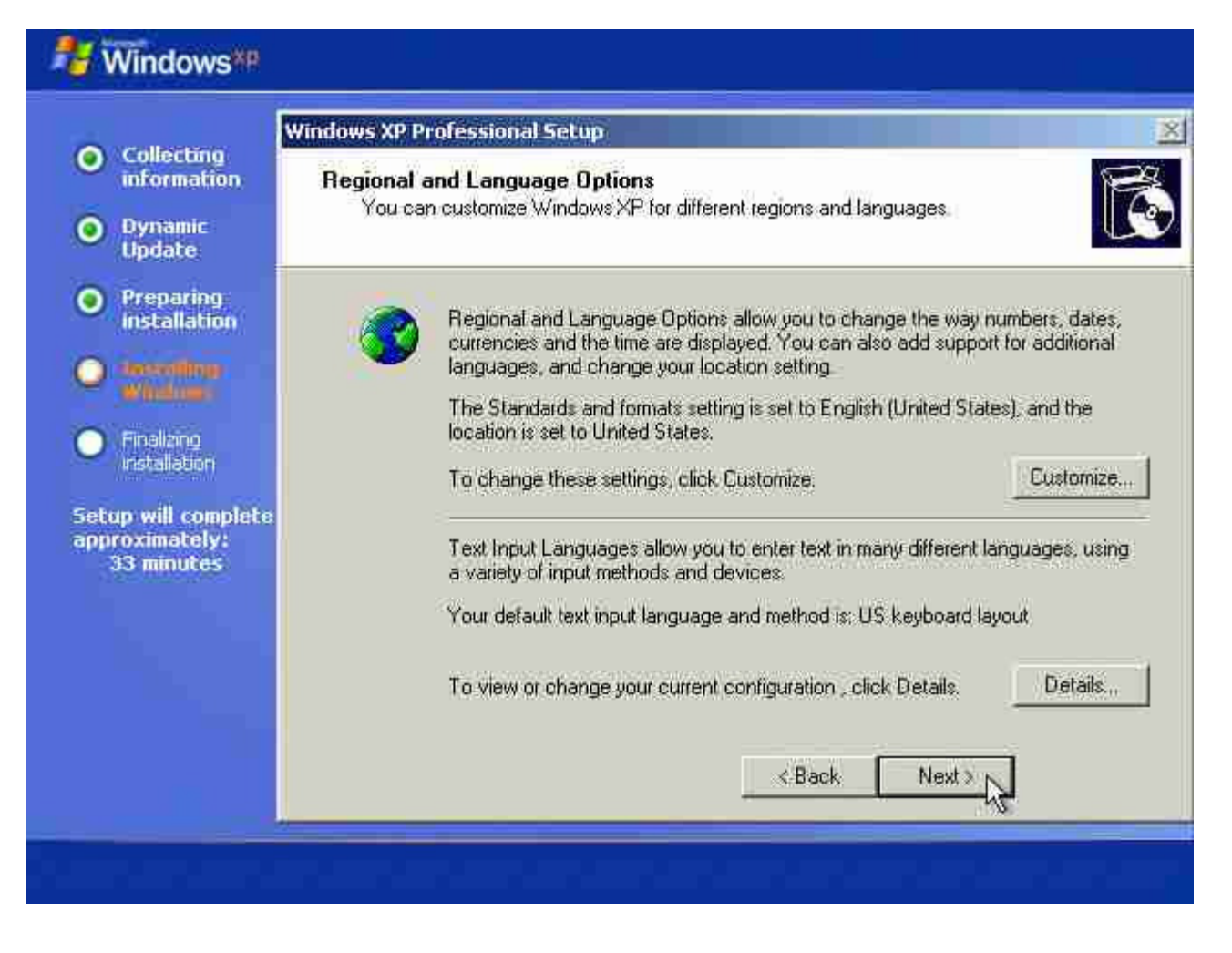

அதில் கஸ்டமைஸ் என்பதை தேர்ந்தெடுத்து தோன்றும் திரையில் 3 வித டேப்புகள் இருக்கும் அதில் லாங்குவேஜ் என்னும் டேப்பை

தேர்ந்தெடுங்கள்.

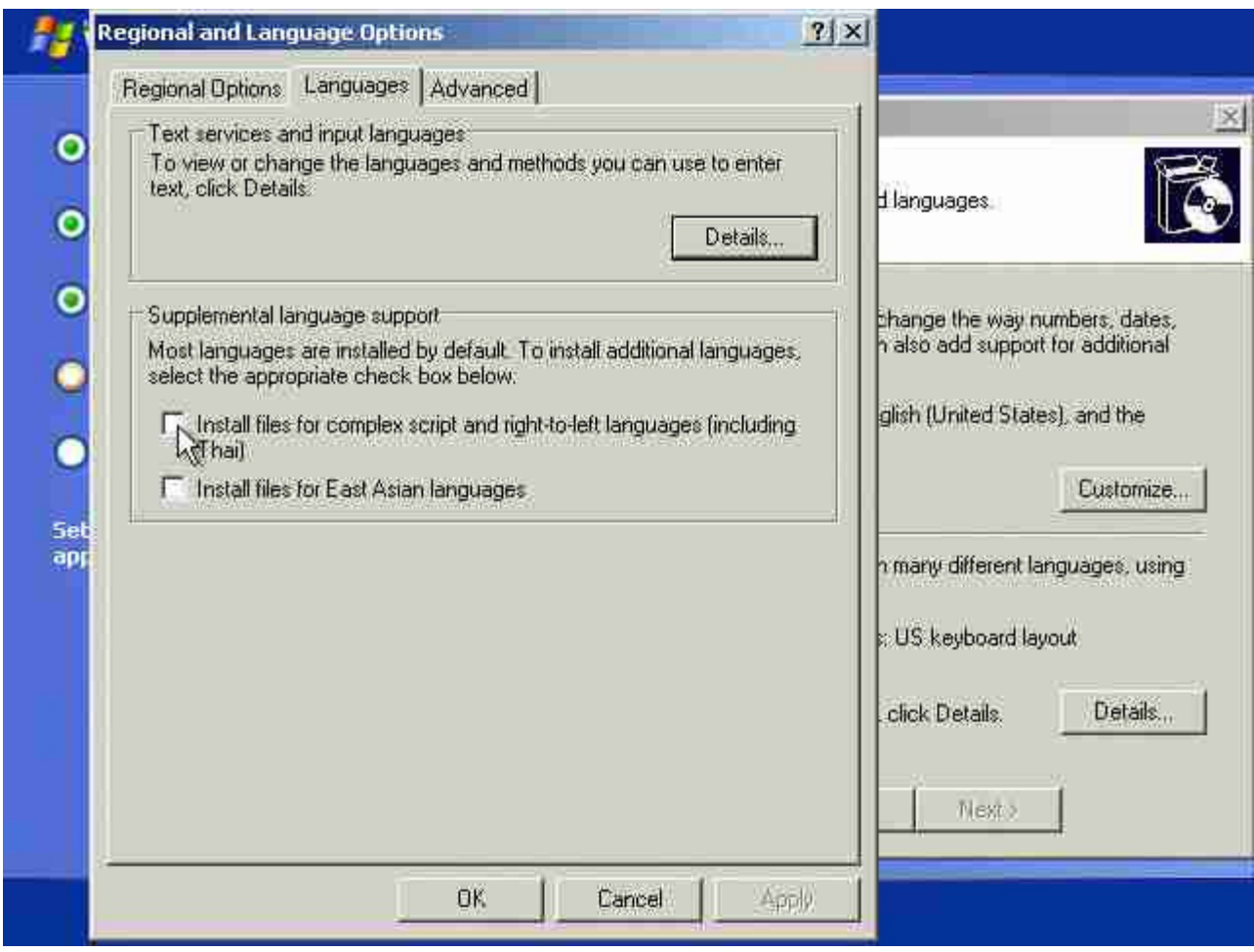

அதில் இரண்டு செக் பாக்ஸ் இருக்கும் அவற்றை(முதல் செக் பாக்ஸ் போதுமானது) தேர்வு செய்யுங்கள் அப்பொழுது தான் உங்களுக்கு தமிழ் எழுத்துரு கிடைக்கும் கணினியில் யுனிக்கோட் தமிழ் வாசிக்க முடியும். பினவரும் திரை கிடைக்கும்

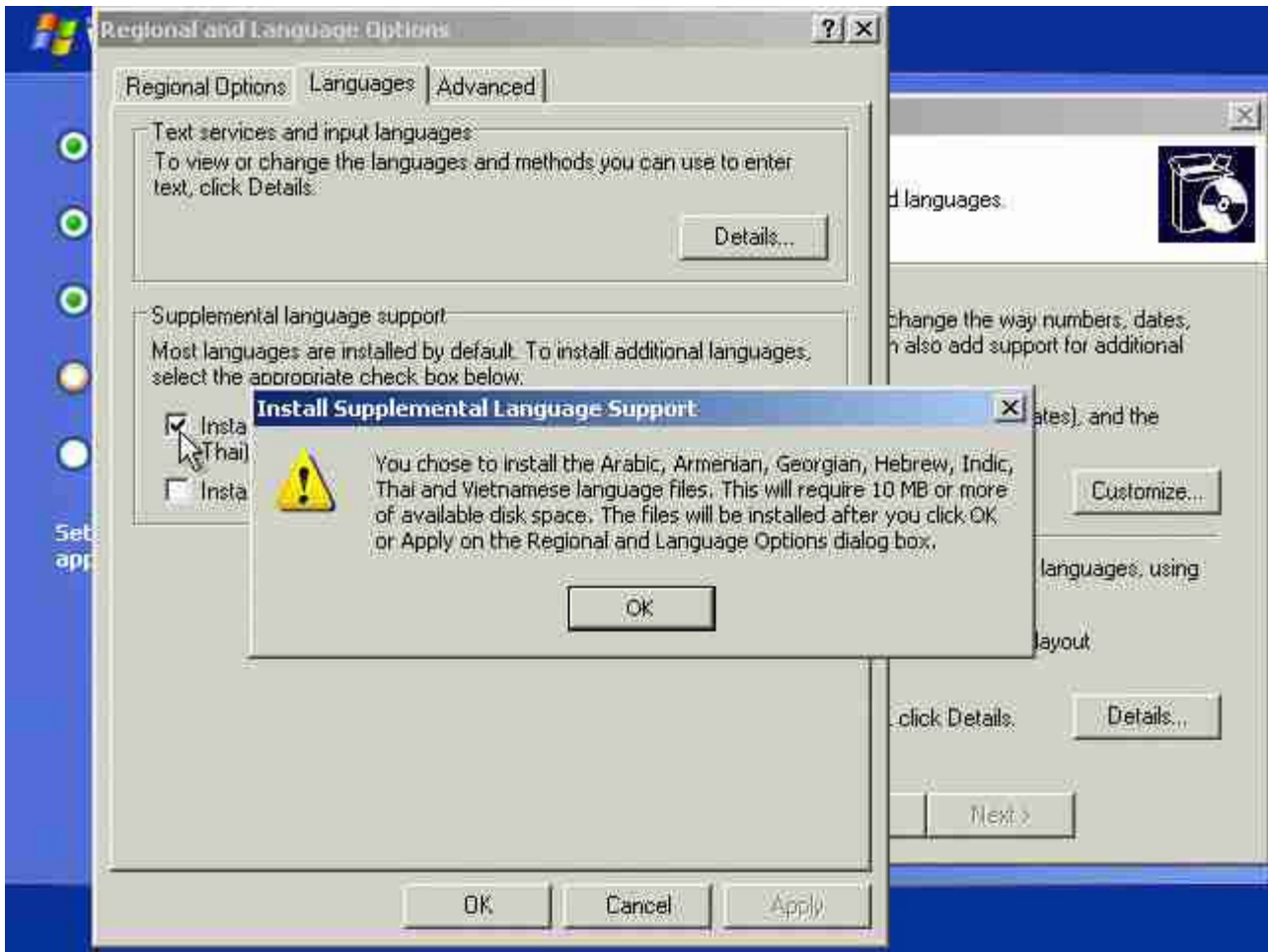

ஓக்கே கொடுத்து

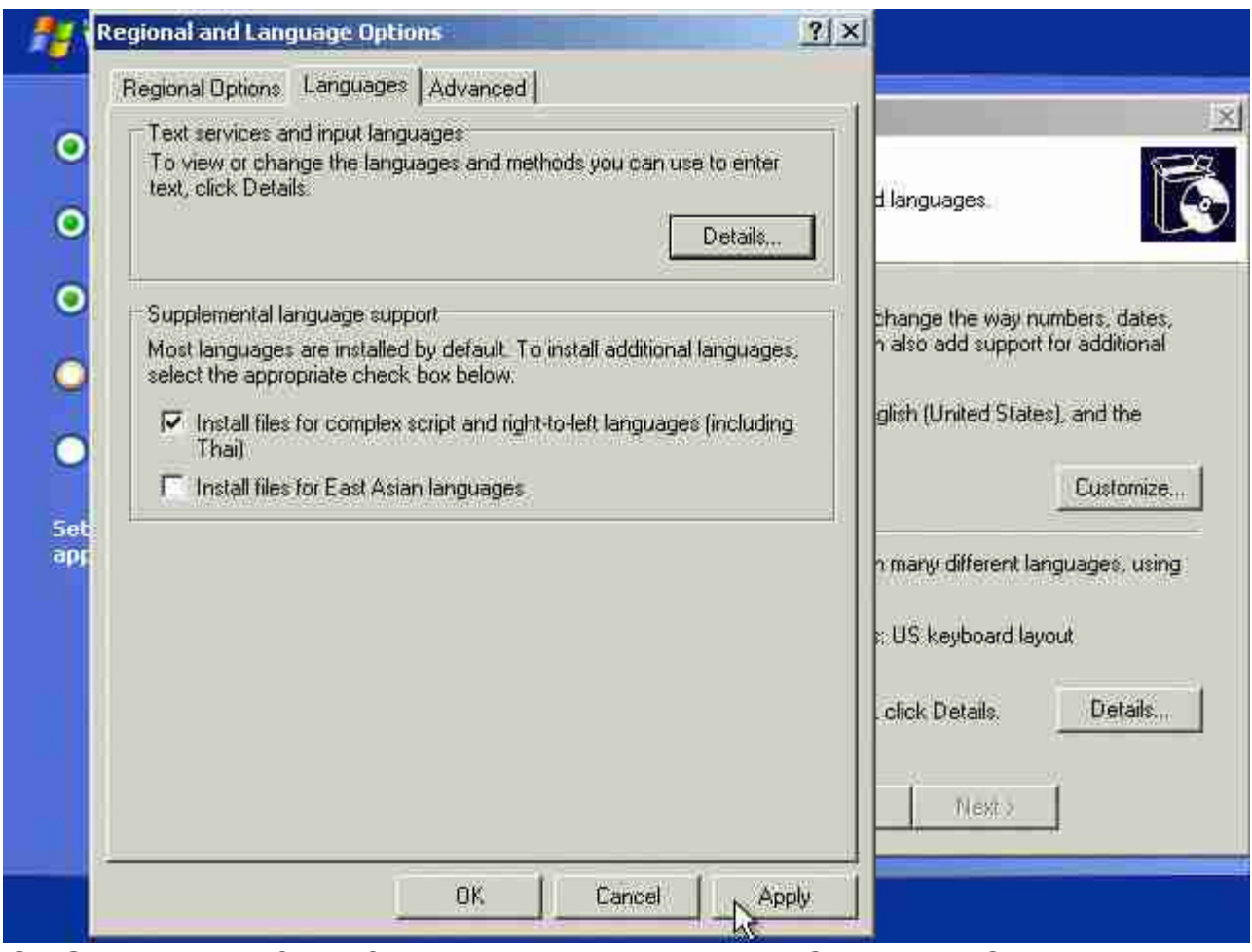

மேலே உள்ள திரையில் உள்ளவாறு அப்ளை கொடுங்க கொஞ்ச நேரம் இன்ஸ்டால் செய்யும் மொழிகளை. அப்பொழுது பின்வரும் .<br>திரைதெரியும்

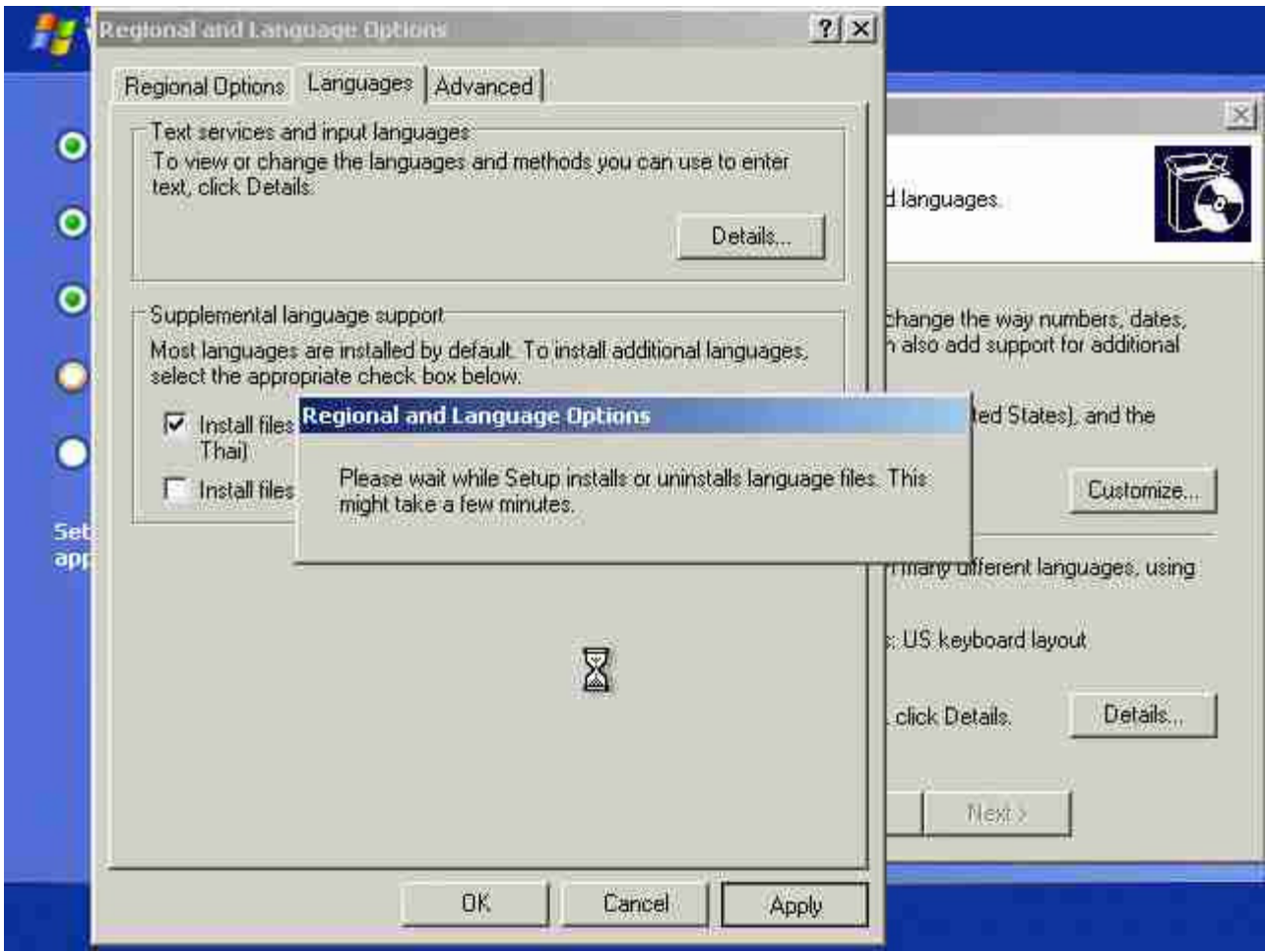

அந்த வேலை முடிந்தவுடன் அடுத்த திரை

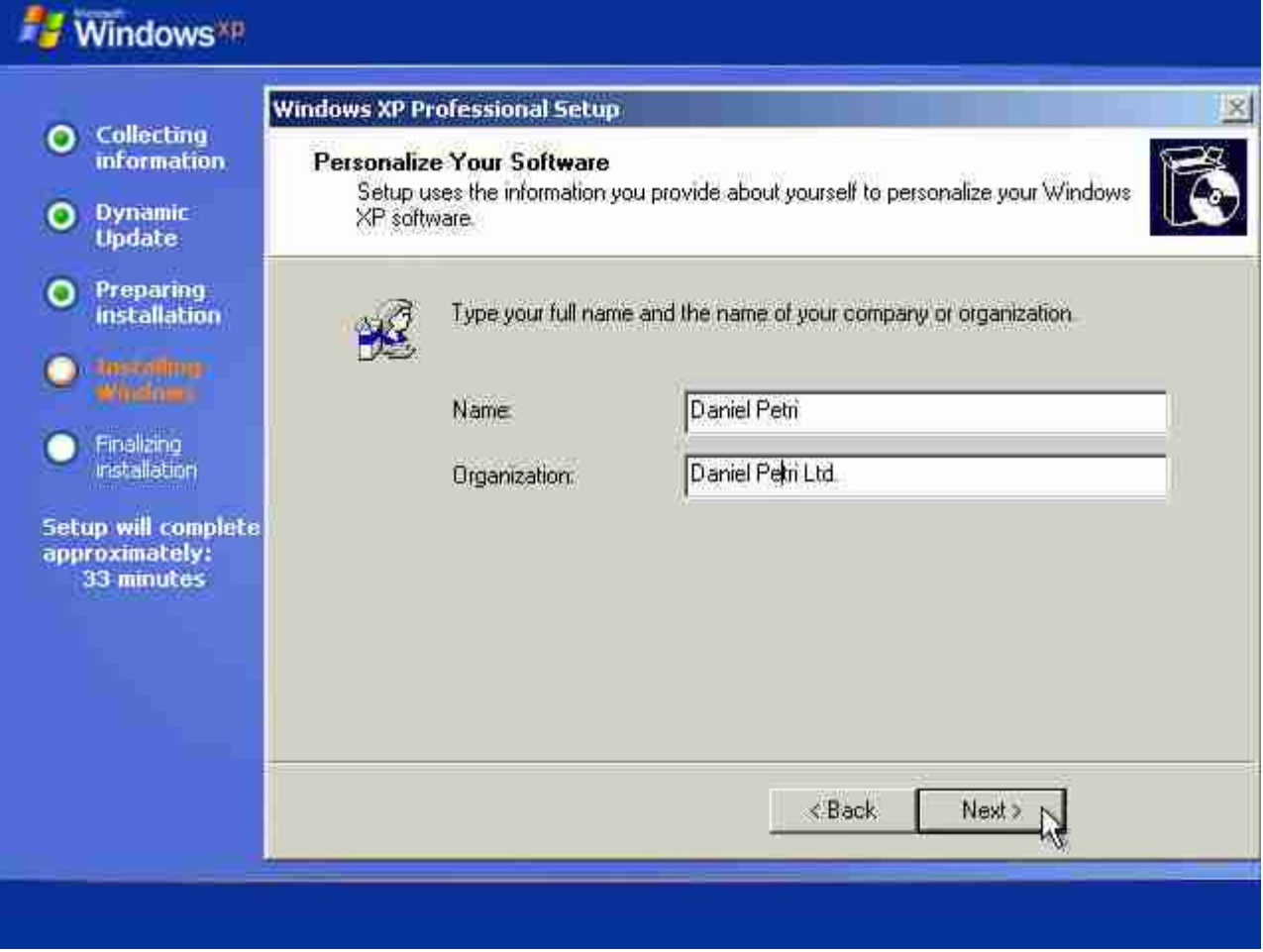

இவ்வாறு தோன்றும் அதில் உங்களது பெயர் நிறுவனப்பெயர் கேட்கும் கொடுத்து தட்டுங்கள்.

அந்த திரையில் தகவல் கொடுத்து ஓக்கே கொடுத்த உடன் பின்வரும் திரை தோன்றி சிடி கீ கேட்கும் கொடுங்கள்

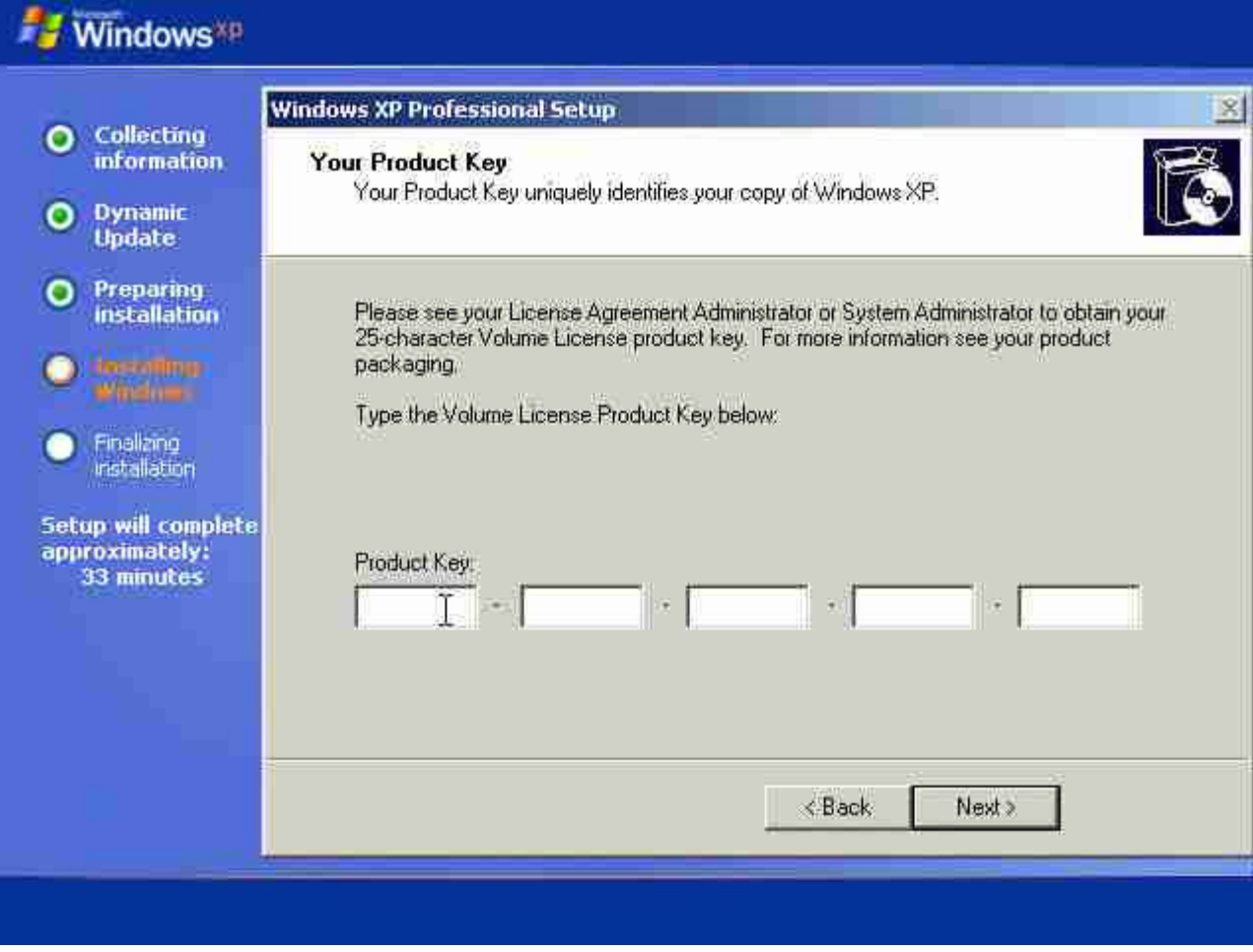

அதை சரிபார்த்து அடுத்த நிலைக்கு நுழையும் அதில் உங்கள் கணினியின் பெயர் கேட்கும் எது வேண்டுமானாலும் கொடுக்கலாம்

கீழே இந்தக்கணினியின் பாஸ்வேட் கேட்கும் வேண்டுமால பாஸ்வேட் செட் செய்து கொள்ளலாம் அல்லது காலியாக விடலாம்.

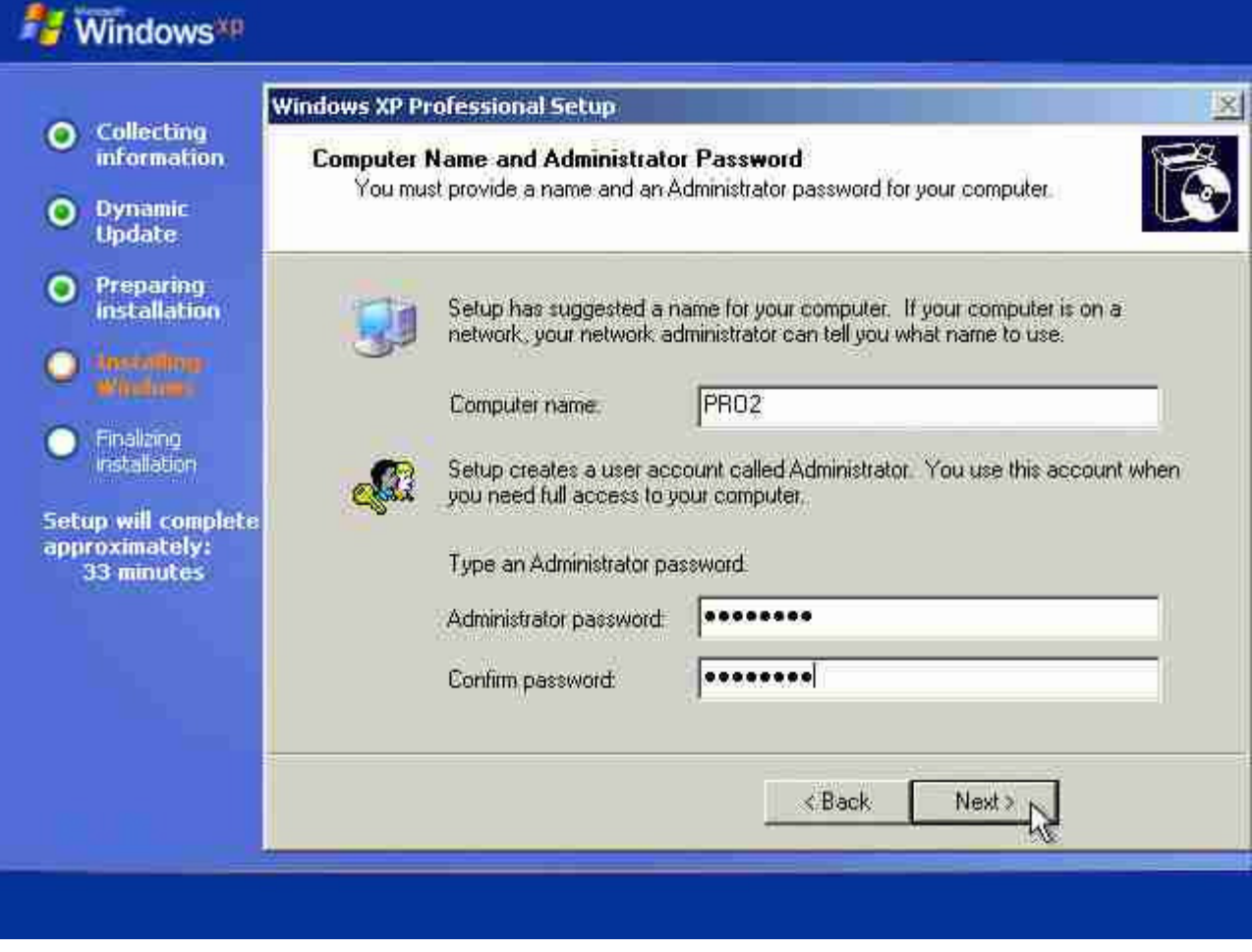

இது முடிந்த உடன் உங்கள் கணினியின் நெட் ஒர்க் செட்டிங்க்ஸ் கேட்கும்

பின்வருமாறு

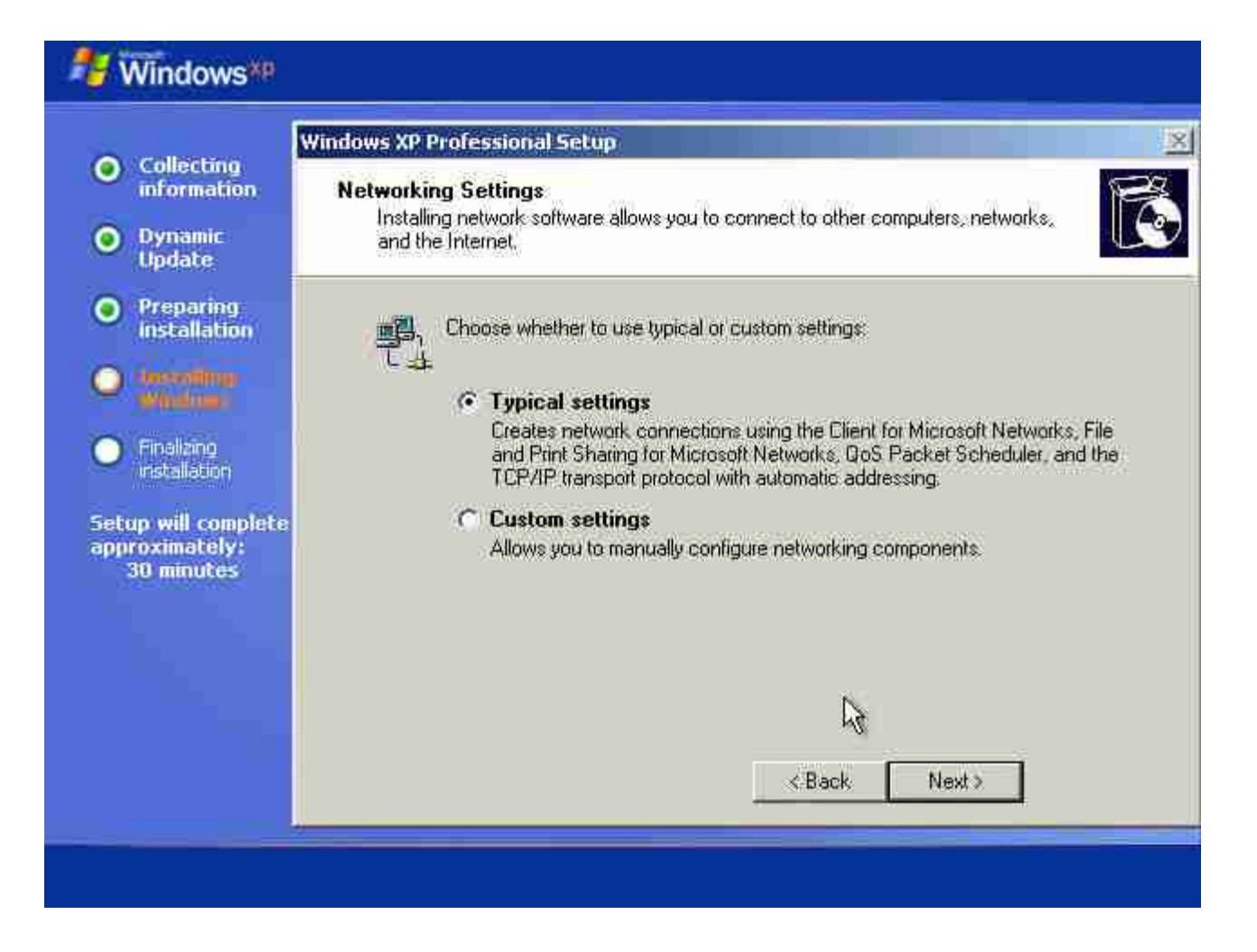

typical கொடுத்தால் வேற ஒன்னுமே கேக்காது customize கொடுத்த கொஞ்சம் செட்டிங்க்ஸ் கேக்கும் பின்வருமாறு அதில் TCP/IP Settings மாத்தனும்

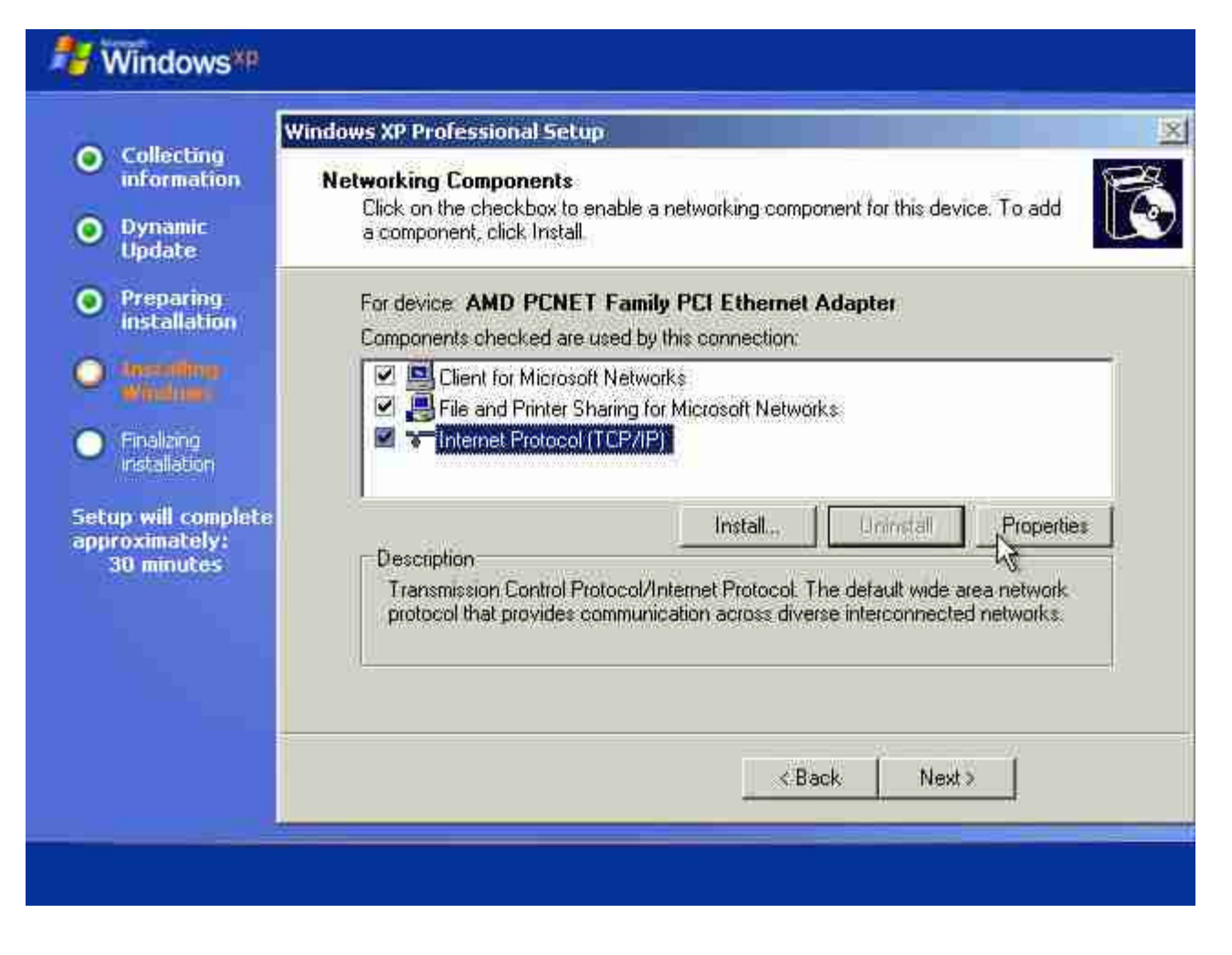

மேலே உள்ள திரையில் உள்ளவாறு தேர்தெடுத்து ப்ராபர்டீஸ் பட்டனை அழுத்துங்கள் உடனே பின்வரும் திரை தோன்றும்

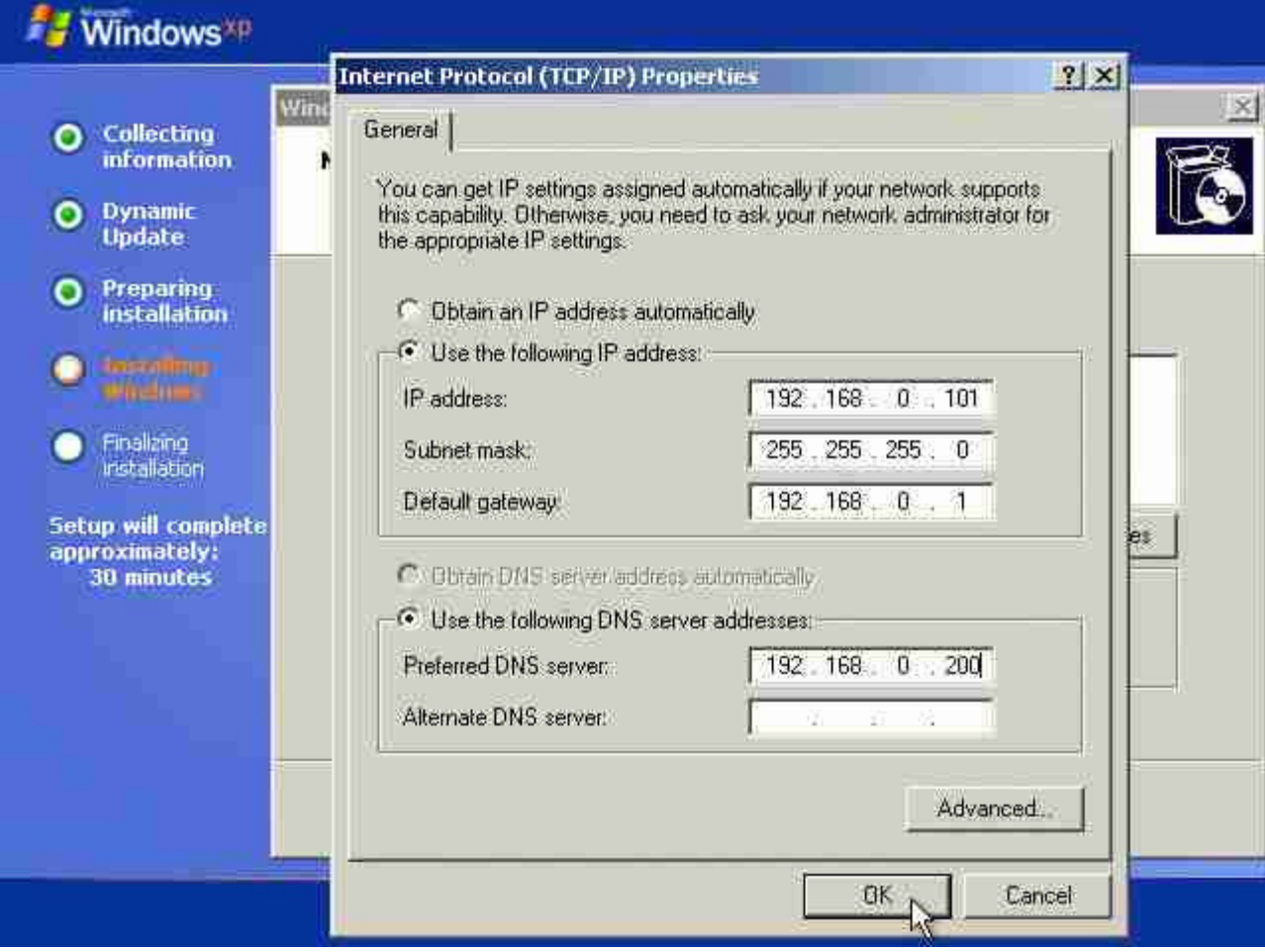

அதில் காட்டப்பட்டுள்ளது படி செட்டிங்க்ஸ் அமைத்தல் சிறந்தது அந்த வேலை முடிவடைந்த பின் பின்வரும் திரை தோன்றும்

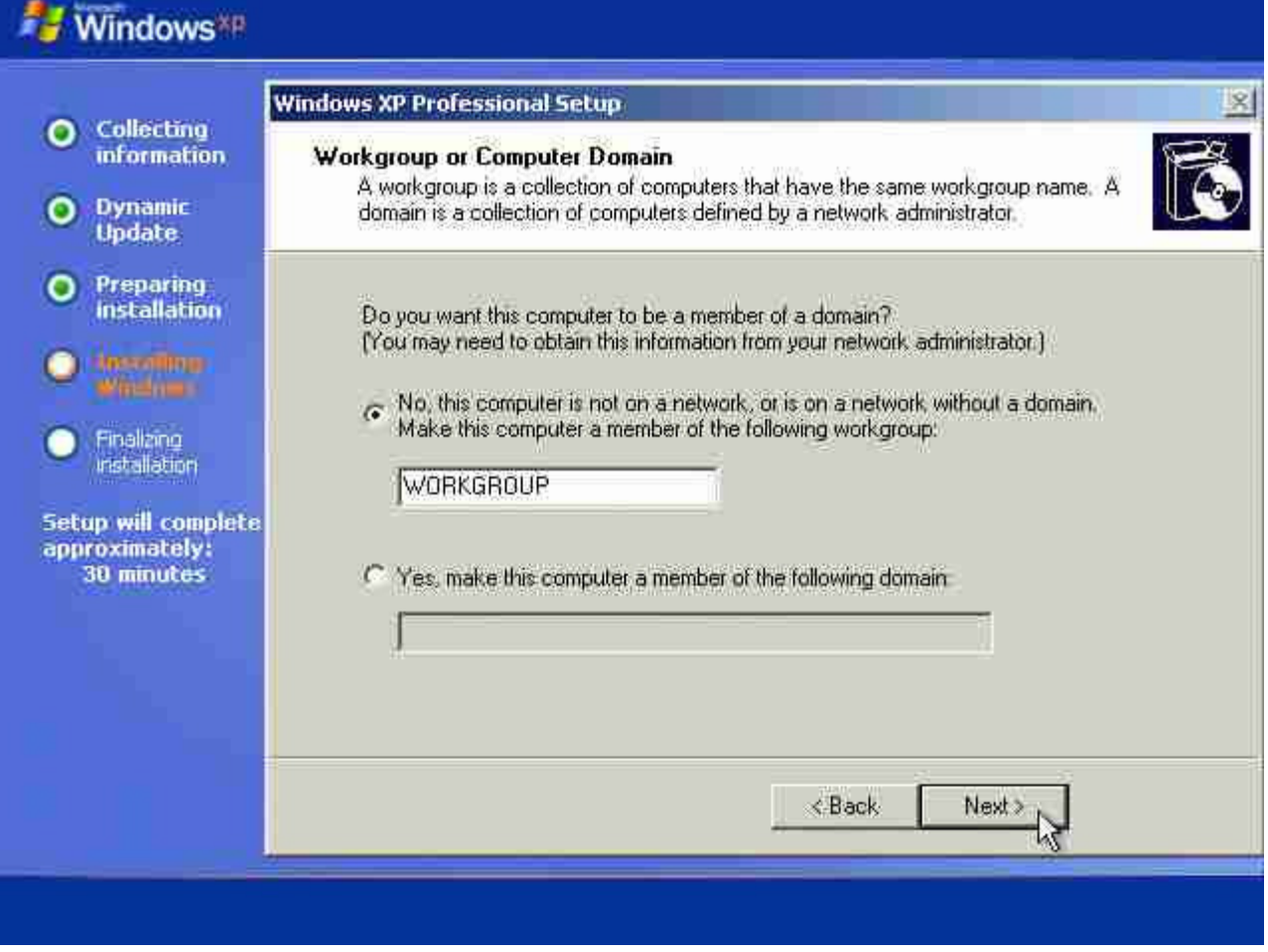

கம்ப்யூட்டர் ஒர்க் குரூப் கேக்கும் நீங்க விருப்ப பட்ட பெயர் கொடுக்கலாம் வீட்டுக்கணினி என்றால் அலுவலக கணினி என்றால் ஏற்கனவே என்ன பெயரில் நெட் ஒர்க் க்ரூப் இயங்குது என்பதை தெரிந்து அந்த பெயரைக்கொடுங்க. பின் சிறிது நேரத்தில் பின்வரும் திரை தோன்றும்

#### **Windows** Now it's easier to get help-and to O Collecting **information** help others! O Dynamic **Update** If you need to find your way around Windows® XP or<br>troubleshoot a problem, then you'll appreciate the ease of O Preparing **installation** finding answers in the content nch new world of Help and  $\bullet$  mass  $\bullet$ Support Center. From one central location, you can find your system. Finalizing configuration, keep your computer up to date, check for<br>software and hardware compatibility, and search across<br>multiple sources of help and troubleshooting content on the installation Setup will complete in Web as well as on your computer-quickly and easily! approximately: R 26 minutes If you prefer to ask friends or co-workers to help fix a problem. on your computer, just send them a Remote Assistance request. Then, with your permission, they can use their own. Copying files... computer to view your desktop and help you just as easily as If they were in the same room. **高** 一

இது தோன்றிய சில நிமிடங்களில் விண்டோஸ் எக்ஸ்பி முழுவது நிறுவப்பட்டு உங்கள் கணினி திரையின் செட்டிங்க்ஸ் கேக்கும் பின்வருமா<u>று</u>

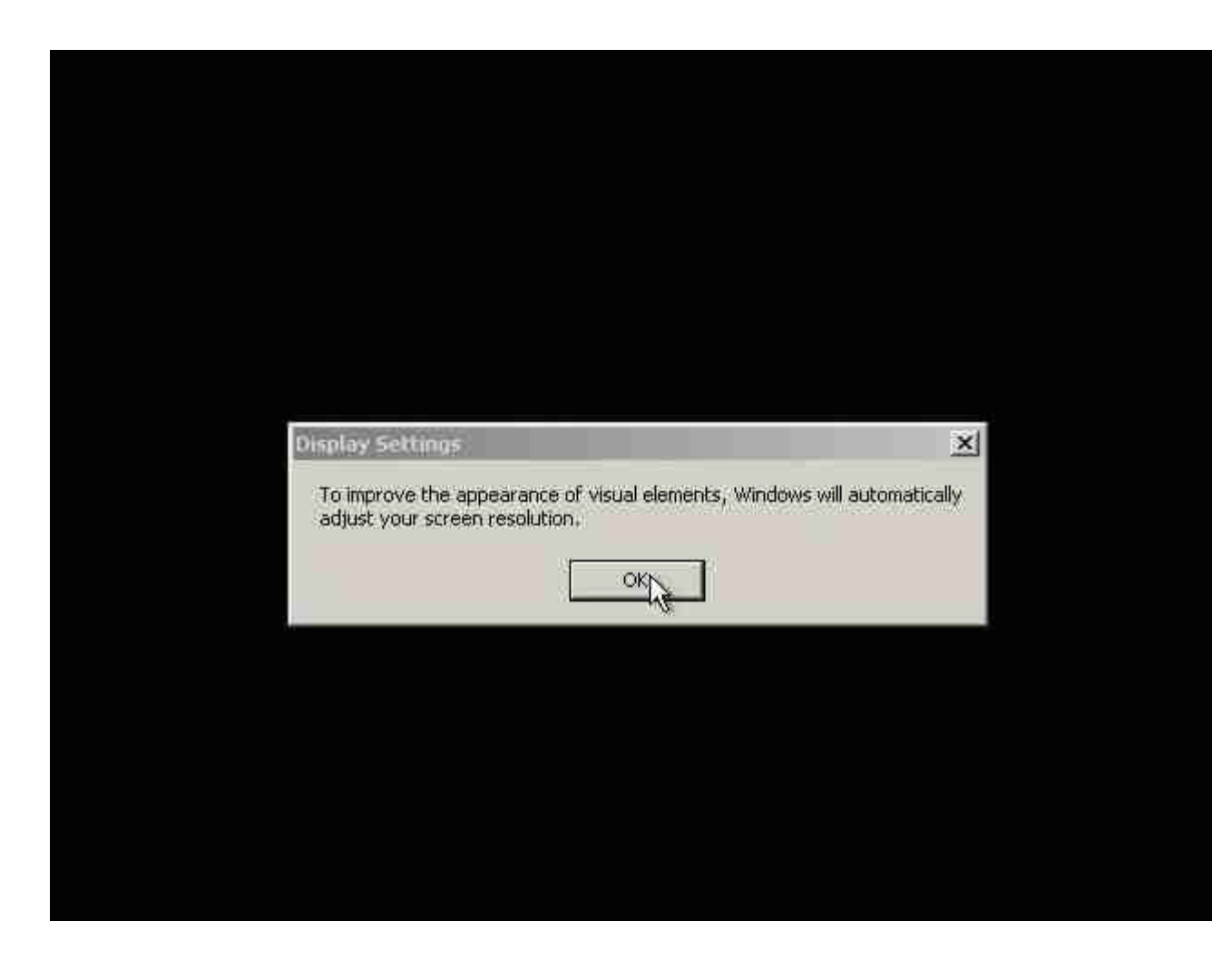

## அதில் ஓக்கே கொடுத்த உடன்

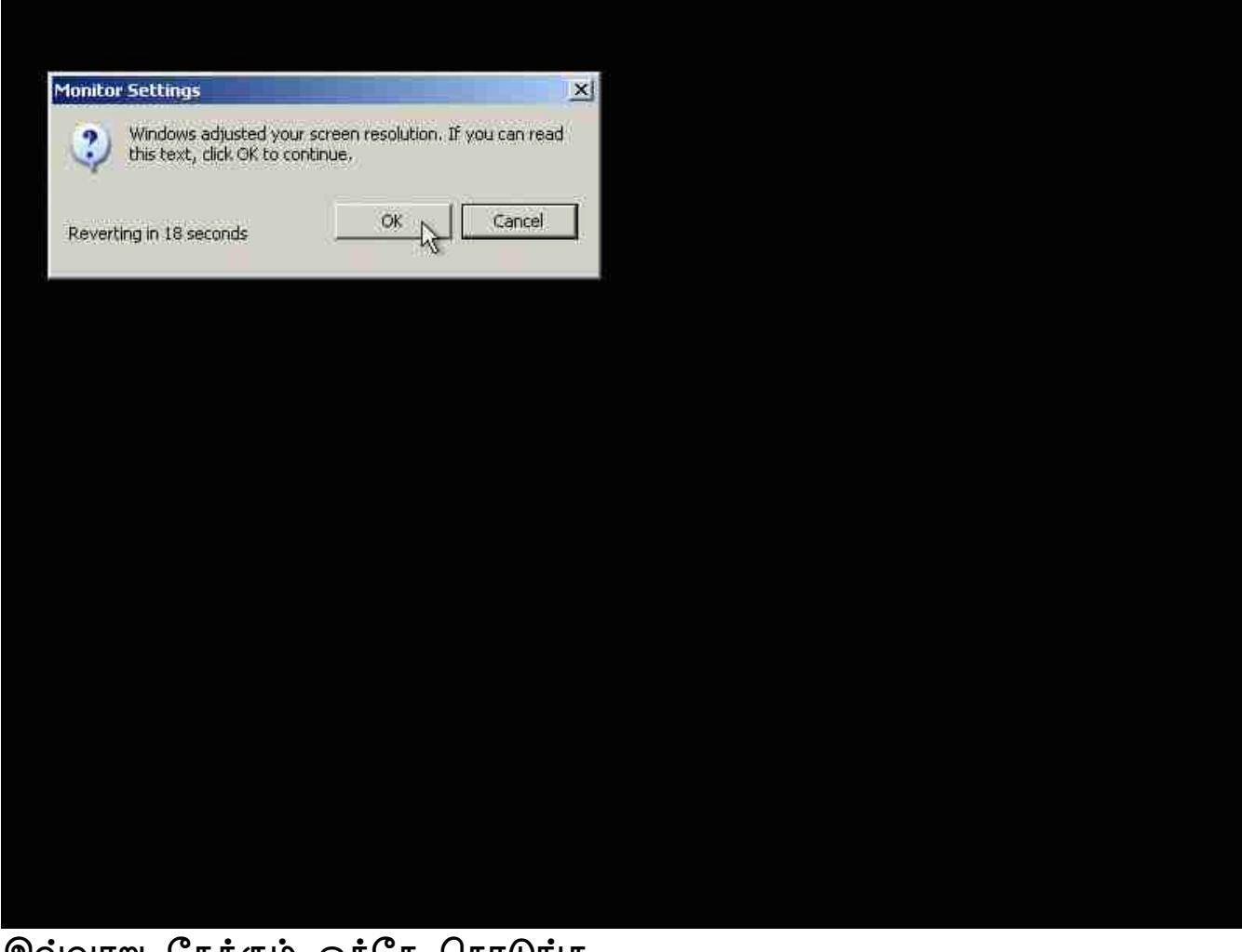

இவ்வாறு கேக்கும் ஓக்கே கொடுங்க. பின்

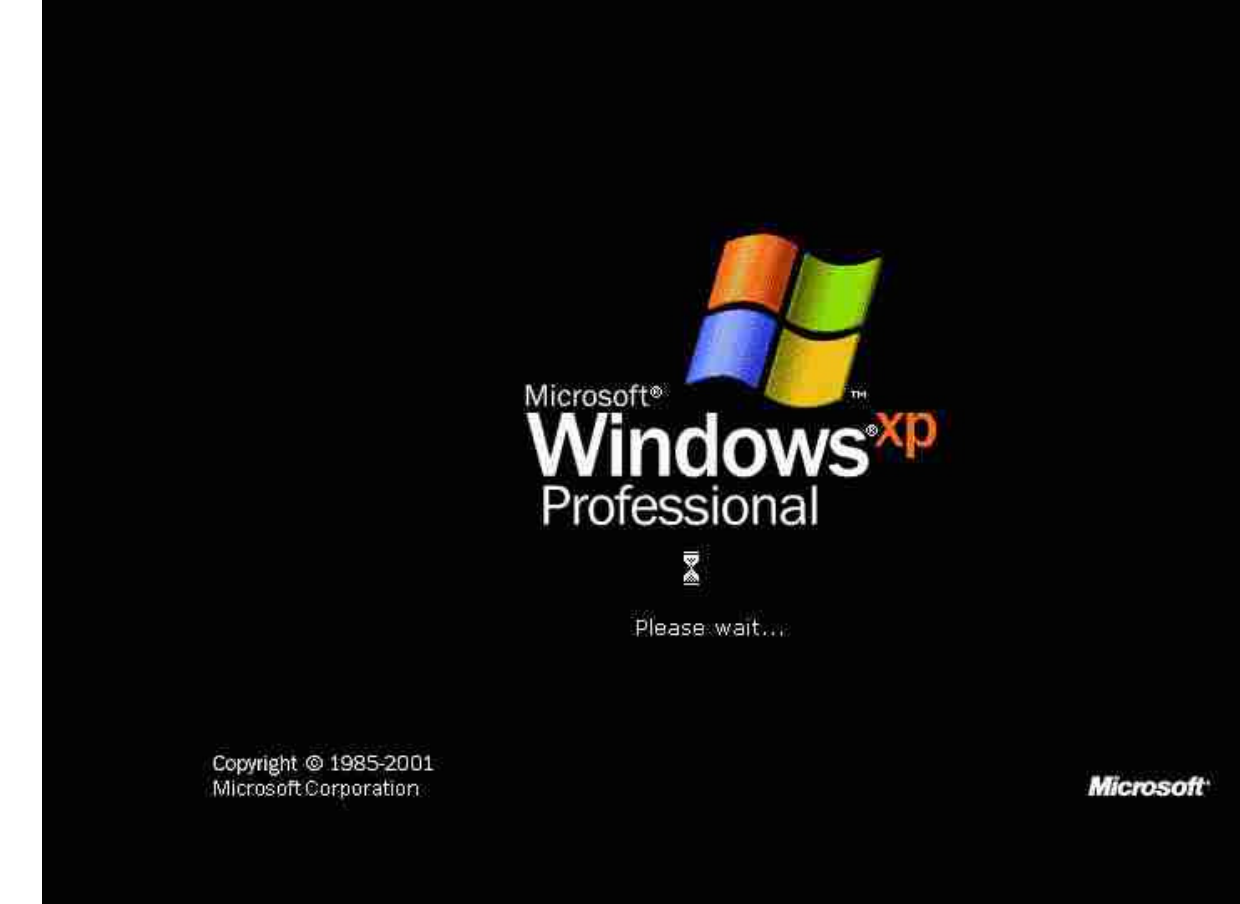

இந்த திரை தோன்றி சிறிது நேரம் காத்திருக்க சொல்லும். சிறிது நேரத்தில் விண்டோஸ் உள் நுழைந்து பின்வரும் திரை காட்டும் இந்த திரை முதல் முறை மட்டுமே காட்டும் அதில் பல நெக்ஸ்ட் கொடுத்து உள் நுழைந்து செல்லுங்கள்

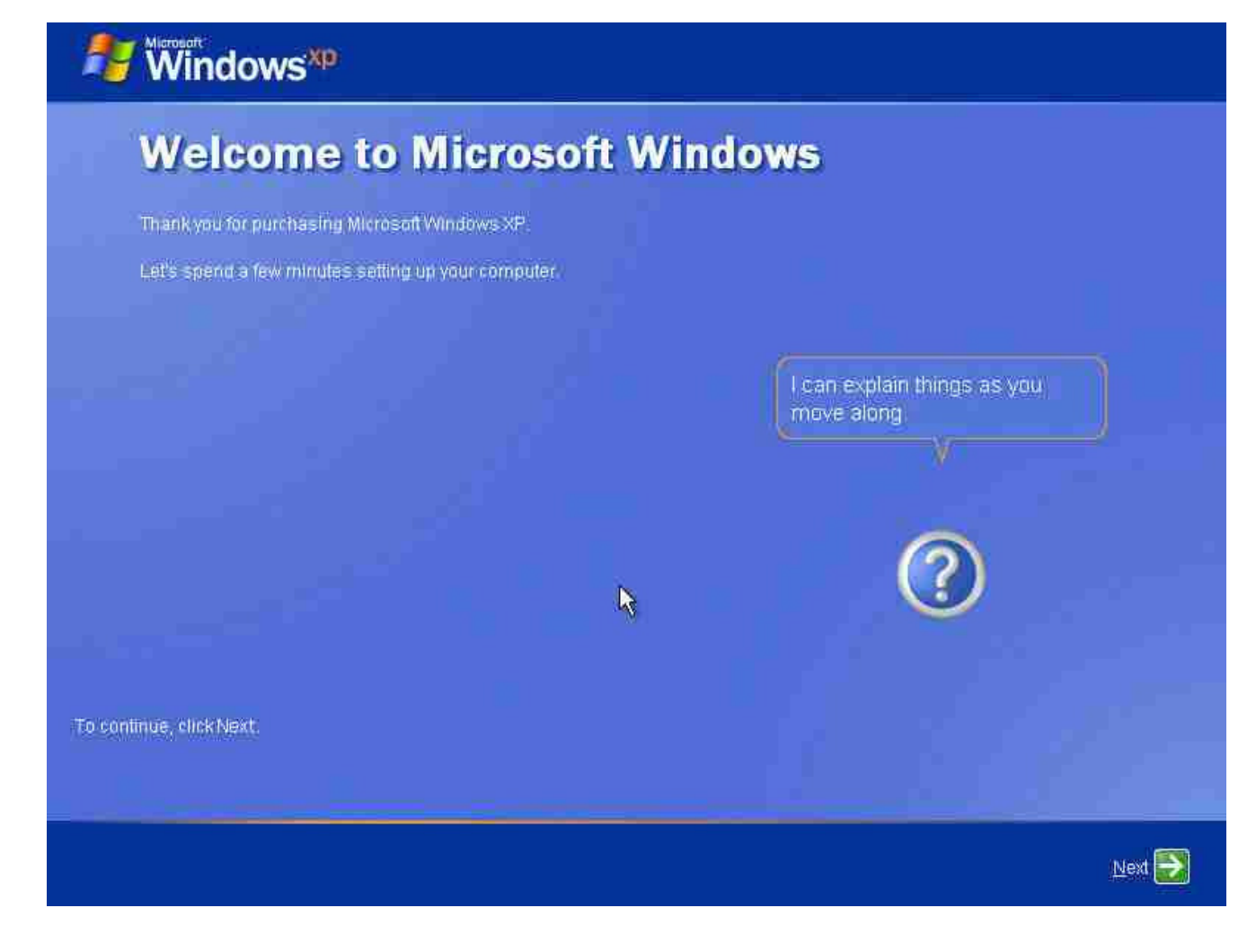

கடைசியாக பின்வரும் திரையில் கேக்கும் கேள்விக்கு உஷாரா இருக்கனும் ஒரிஜினல் பதிப்புனா பிரச்சினை இல்லை ரிஜிஸ்டர் செய்யலாம் பைரசினா ரிஜீஸ்டர் செய்யாதீங்க ரிஜிஸ்டர் செய்ய இணைய இனைப்பு வேண்டும்

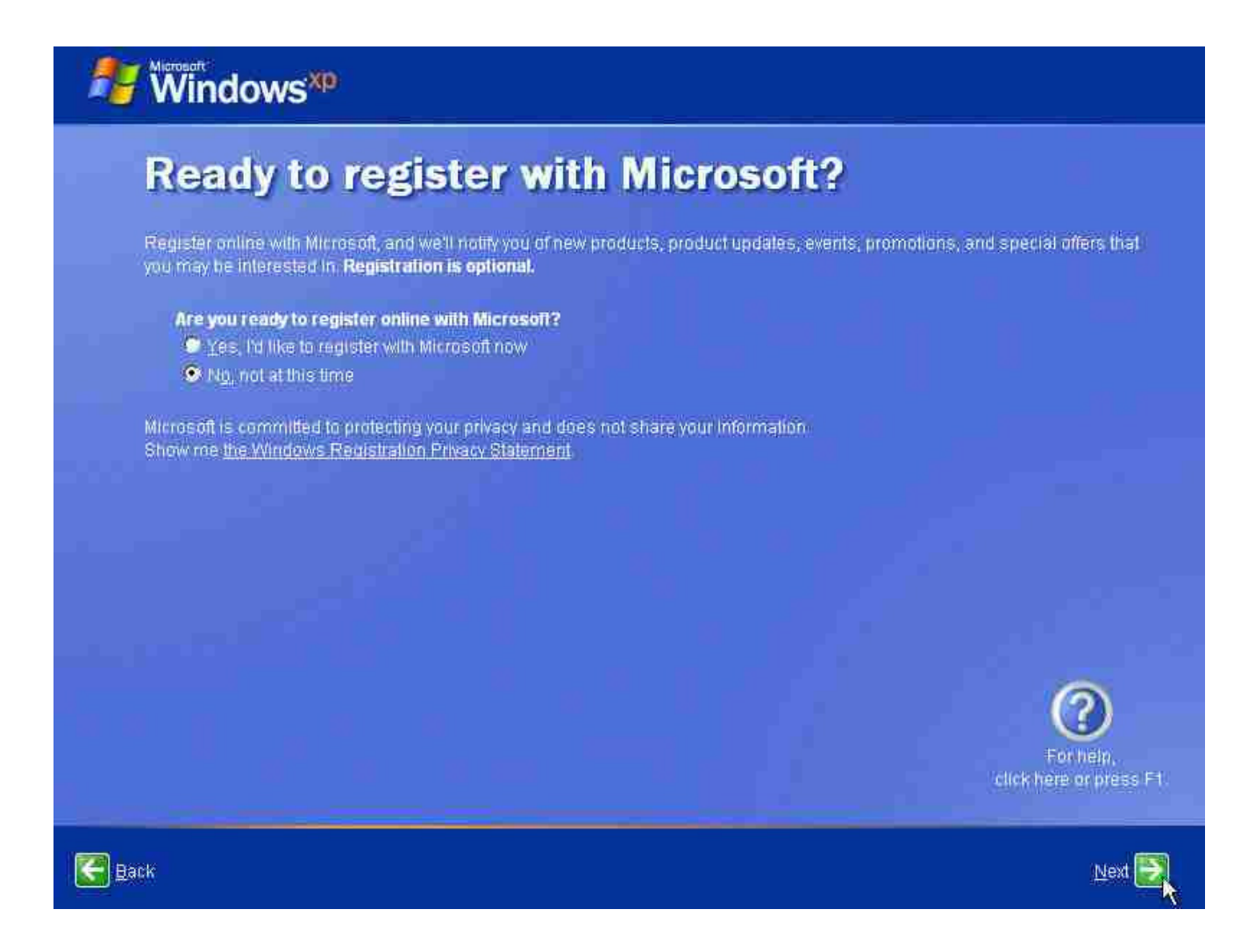

அடுத்த நிகழ்வாக இந்த கணினியை பயன்படுத்தும் பயனாளர்கள் பெயர் / கடவுச்சொல் உருவாக்க வேண்டும் குறைந்த பட்சம் ஒன்றாவது தேவை. பாஸ்வேர்ட் கட்டாயம் அல்ல.

எல்லாம் முடிஞ்ச உடன் பின்வரும் திரை தோன்றி பில்லின் சார்பாக நன்றி கிடைக்கும்

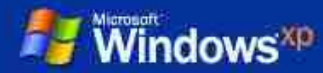

## **Thank you!**

Congratulations, you're ready to go! Here's what you just accomplished

Your computer is configured for Internet access

To learn about the exotting new features of Windows XP, take the product four You can also find useful information in the Help and Support Center These options are located on the Start menu-

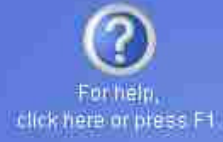

Einish

அதில் கீழே உள்ள Finish பட்டனை அழுத்தினால் உங்கள் புதிய விண்டோஸ் எக்ஸ்பி பதிப்பிற்குள் நீங்கள் நுழைந்து பயன்படுத்தலாம்.

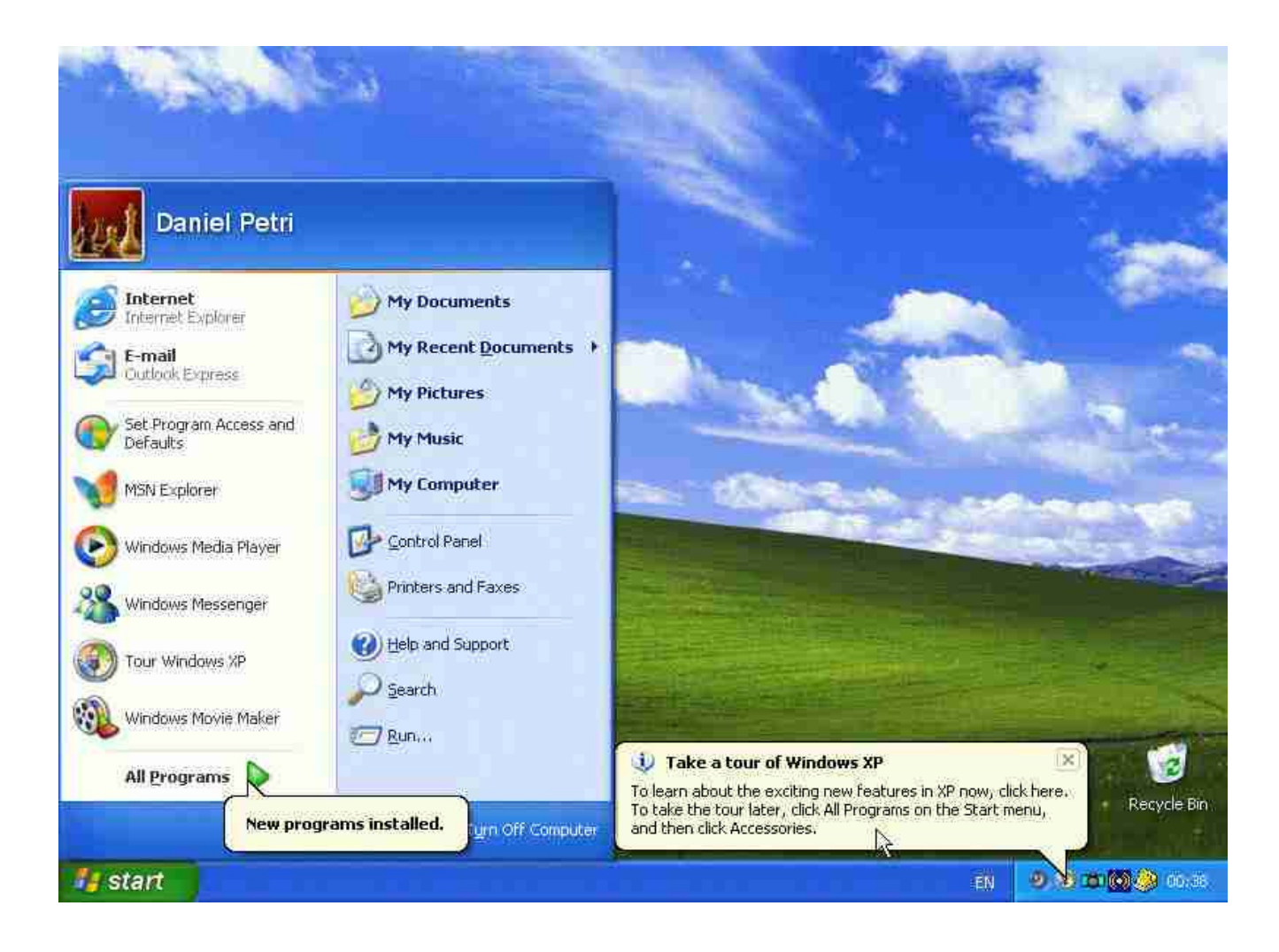

## செயல்படுத்தி பார்ப்பது உங்கள் சொந்த முயற்சி ஏற்படும் பின் விளைவுகளுக்கு நான் பொறுப்பல்ல.

இப்பொழுது உங்களுக்கு முழுமையான இயக்கத்துடன் கூடிய விண்டோஸ் எக்ஸ்பி கிடைத்திருக்கிறது, உங்களுடைய பதிப்பு கள்ள பதிப்பு என்றால் தயவு செய்து ஆட்டோமேடிக் அப்டேட்ஸை மூடி வையுங்கள். எவ்வாறு?

கண்ட்ரோல் பேனல் => ஆட்டோ மேட்டிக் அப்டேட்ஸ்=> டேர்ன் ஆப்.

இதை செய்தவுடன் பில்லுக்கு பொசுக்குனு கோபம் வந்து ஒரு

மெசேஜ் காட்டுவாறு உங்க கணினி இப்ப ரிஸ்க் ல இருக்குனு ஆனா நமக்கு ரிஸ்க் இல்லை மைக்ரோ சாப்ட்க்கு தான் ரிஸ்க்.

ஒரிஜினலாக இருந்தால் ஆப் செய்ய வேண்டாம். அப்டேட்ஸ் கிடைக்கும்.

### ஓரிஜினலே பயன்படுத்துங்கள் என்று கேட்டுக்கொள்கிறேன்.

விண்டோஸ் இன்ஸ்டலேசனிலே உங்களுக்கு பெரும்பாலான வன் பொருட்களுக்கு ஒத்திசைவு கிடைத்து அதற்குரிய கருவிக்கோப்புகள்(டிரைவர்) நிறுவப்பட்டிருக்கும்.

இல்லையெனில் உங்கள் மதர் போர்ட் சிடியை போட்டு நிறுவிக்கொள்ளுங்கள். இணைக்கப்பட்ட வன் பொருட்களை நிறுவ அவற்றிற்கு உரிய சிடிகளை போட்டு நிறுவலாம்.

என்னென்ன ஹார்ட்வேர் இணைக்கப்பட்டுள்ளது என்பதனை காண.

மைகம்ப்யூட்டர் ஐக்கானை ரைட் க்ளிக் செய்து தோன்றும் மெனுவில் ப்ராபர்டீஸ் என்பதை தேர்ந்தெடுக்கவும்.

அதில் ஜெனரல் டேபில் விண்டோஸ் பதிப்பு கணினி பெயர் ப்ராசசர் வேகம் ராம் அளவு எல்லாம் காட்டப்படும்.

இப்பொழுது ஹார்ட்வேர் டேபை தேர்ந்தெடுங்கள் அதில் டிவைஸ் மேனேஜர் என்னும் பட்டனை சொடுக்குங்கள் உங்கள் கணினியில் இணைக்கப்பட்டு இயங்ககூடிய அனைத்து வன் பொருட்களையும் காட்டும் சரியாக நிறுவப்படாதவைகள் ஆச்சரியக்குறியுடன் காட்டப்படும் அவற்றை அழித்துவிட்டும் ஸ்கேன் பட்டன் மேலே இருக்கும் அதை தட்டினால் நிறுவக்கேட்கும் வன்பொருட்கள் சிடியை நுழைத்து செயல்படுத்தலாம்.